1. Run: Manager Position Budgetary Balance Report (Make sure you put FD100 in the worktag section)

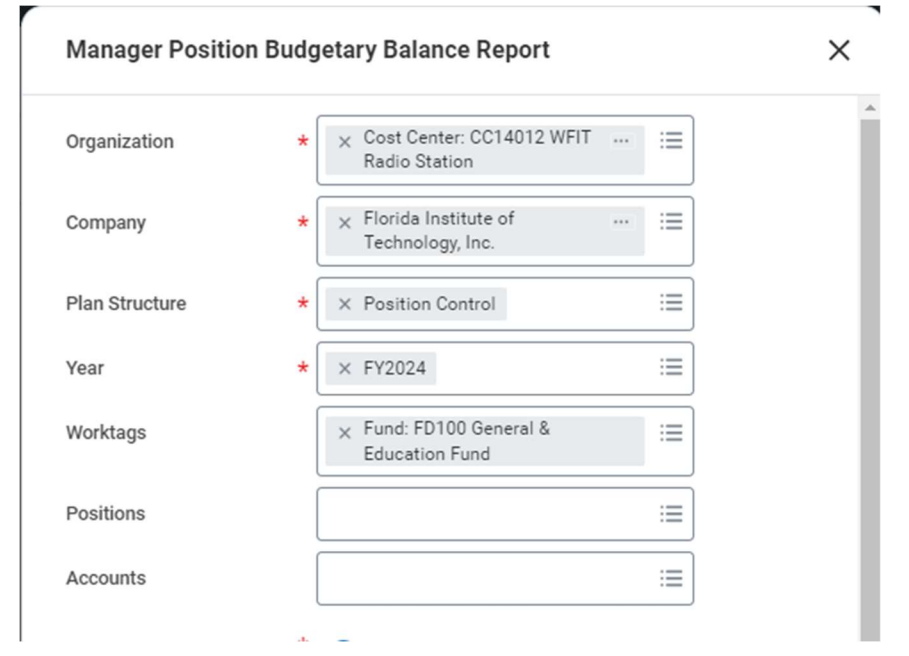

2. Click the blue hyperlink for Positions on the 6020: Staff Salaries line

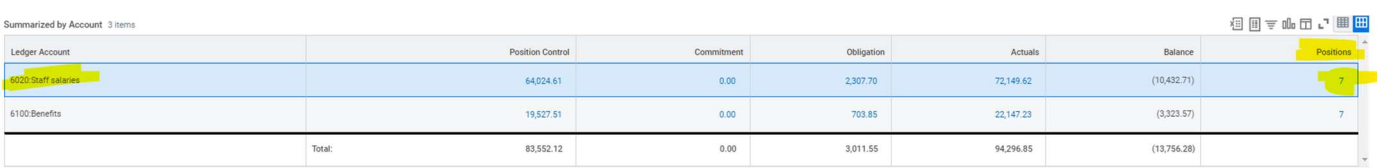

## 3. Click the Blue Hyperlink for Actuals column for each position to show the data detail (from the new data log box)

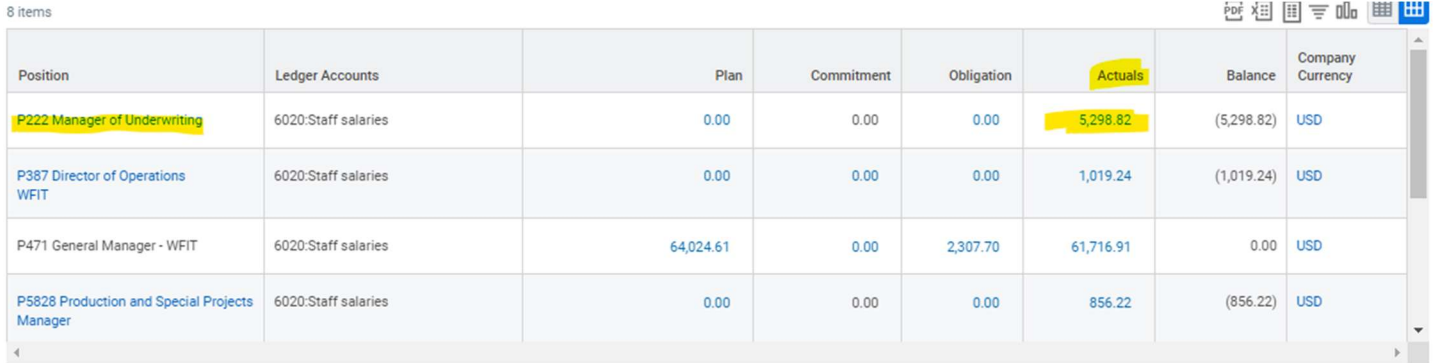

4. Export the data into an excel file for formatting and review

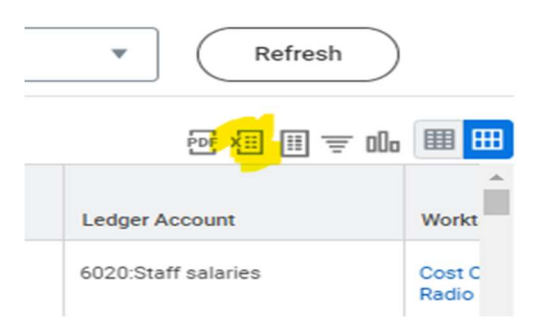

- 5. The excel report will list all information needed. I did a little formatting to get the data condensed down to just the required information you will need to adjust.
	- Sort the report by Budget Date
	- Create a column to show the balance (difference) between the Debit and Credit Columns
	- $\triangleq$  Through this data into a pivot table use the below columns of data
		- Budget Date
		- Balance
	- Your worktag column will show you who that payroll is for

This will give you the first steps of information needed to complete the payroll accounting adjustments